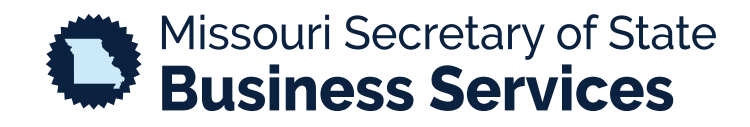

## **ORDERING A CERTIFICATE OF GOOD STANDING**

A STEP-BY-STEP GUIDE TO USING THE SECRETARY OF STATE'S ONLINE BUSINESS FILING SYSTEM (RegSys)

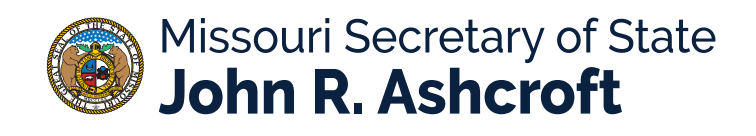

Search at the top of the screen for the entity name or charter number. Click on your entity.

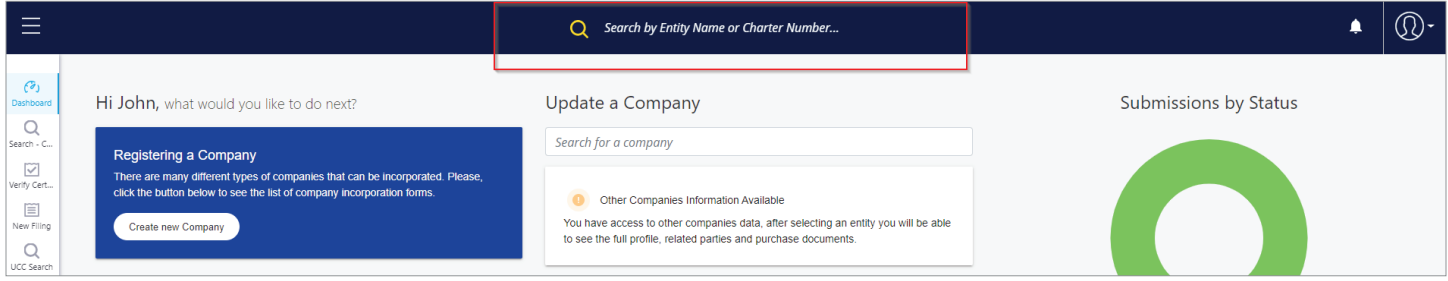

Click the "Copies/Certificates" tab at the top. Select "Order" for "Certificate of Good Standing" to view delivery options.

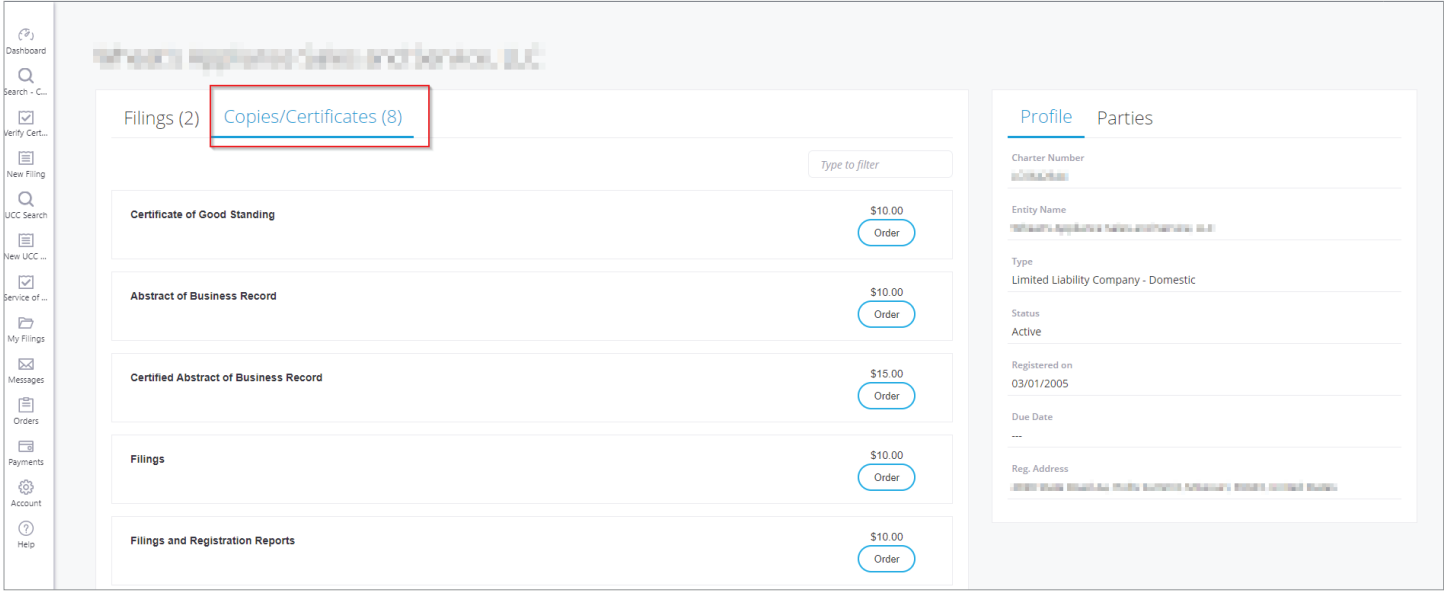

Choose the delivery option of email or fax and then click "Add to Cart".

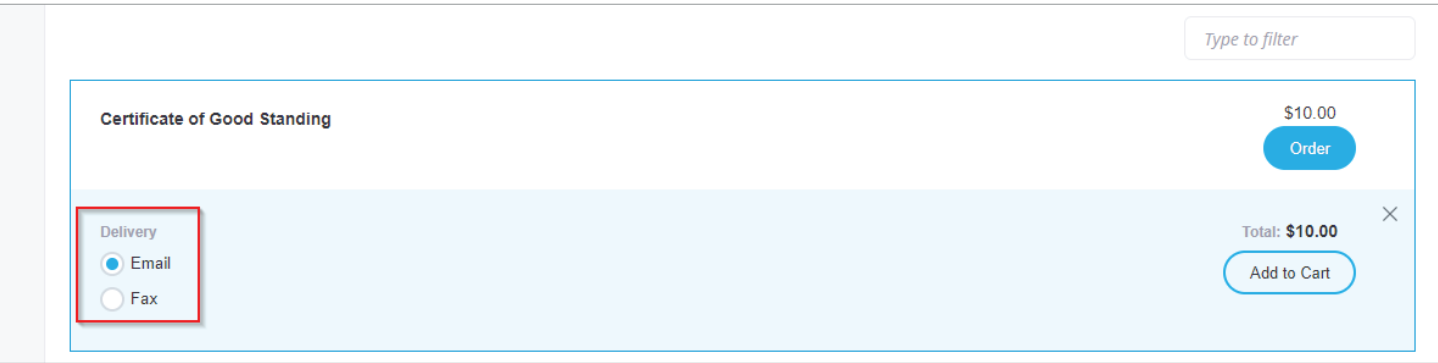

Click on your cart in the top right, then click "Checkout".

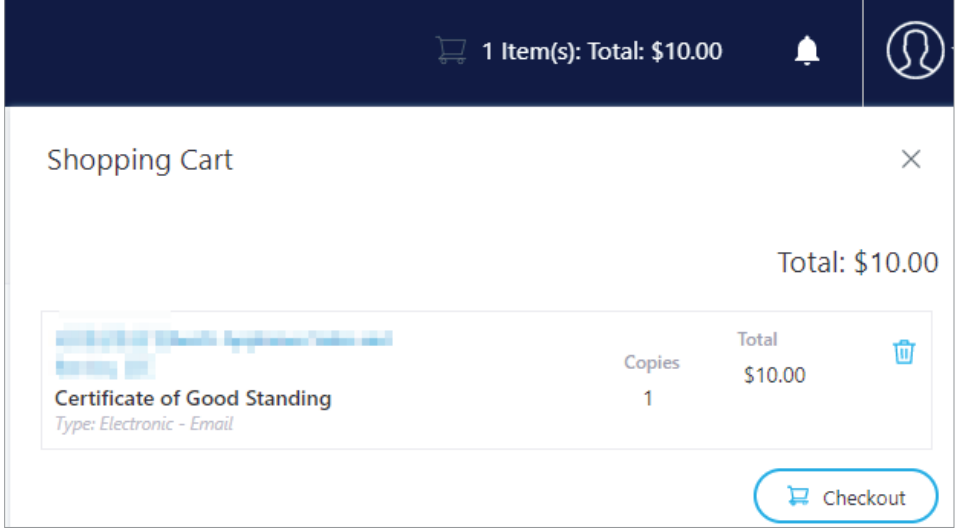

Click "Continue".

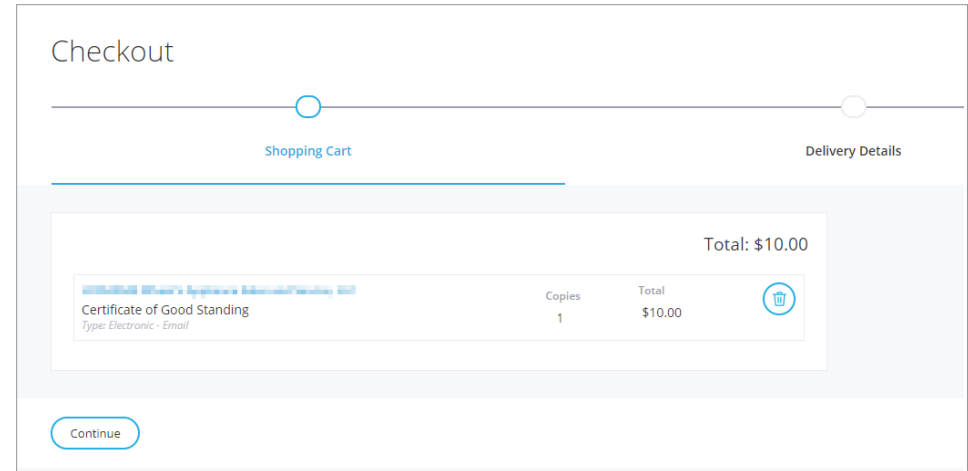

Click "Confirm and Continue", then make your payment selection and proceed to MagicPay to process your payment.

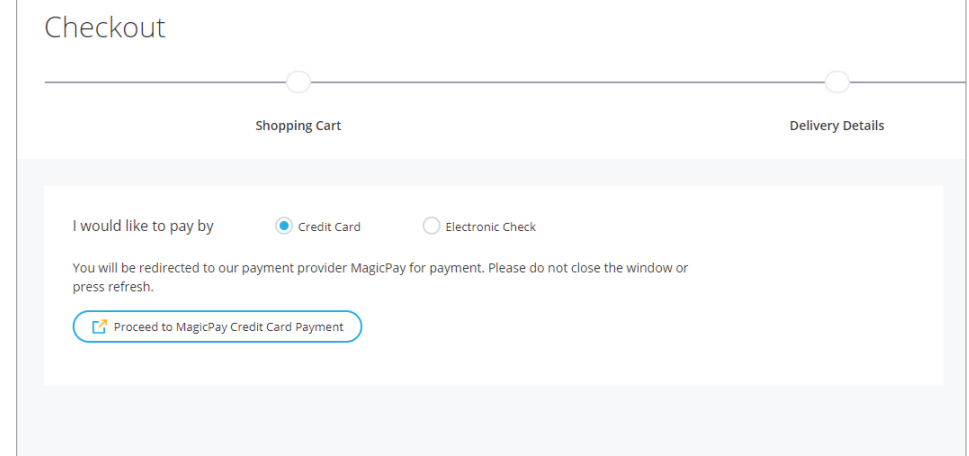

Fill out payment information and select "Next Step: Review Payment".

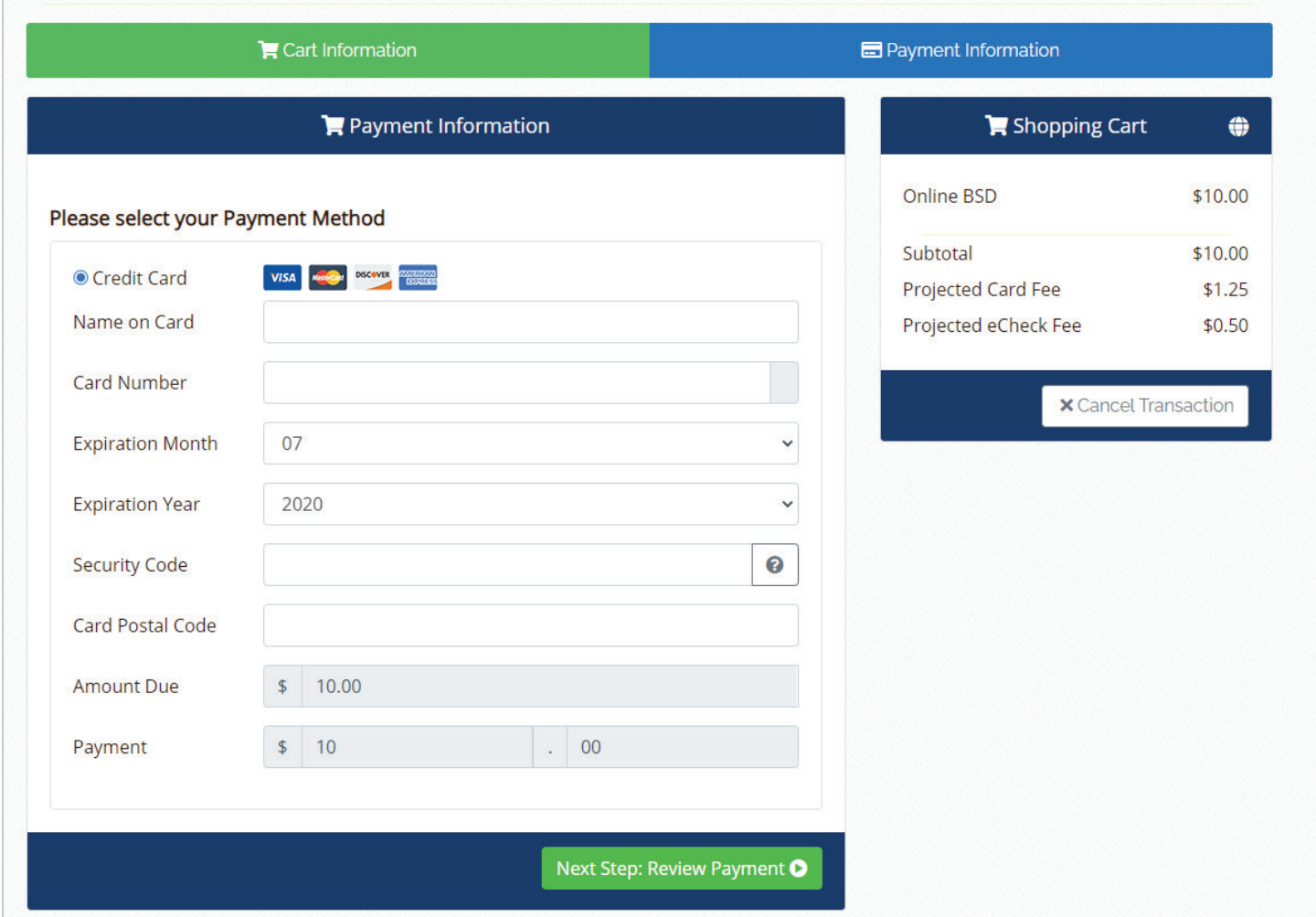

After reviewing the payment, you'll confirm the transaction and be taken to the order summary where you can download a receipt.

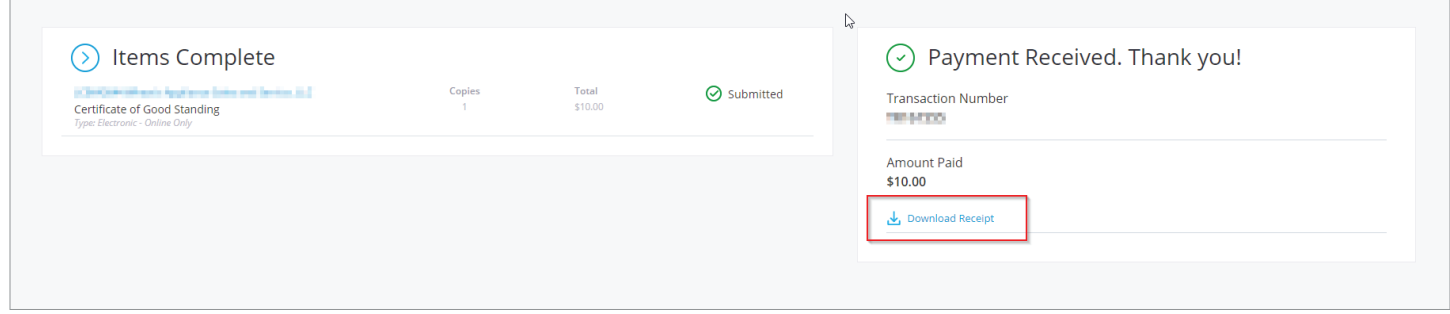

If you selected to have your certificate available online, you will go into the "Orders" option on the left side menu.

At the top of the list should be your report. Click the download arrow and print your Certificate of Good Standing.

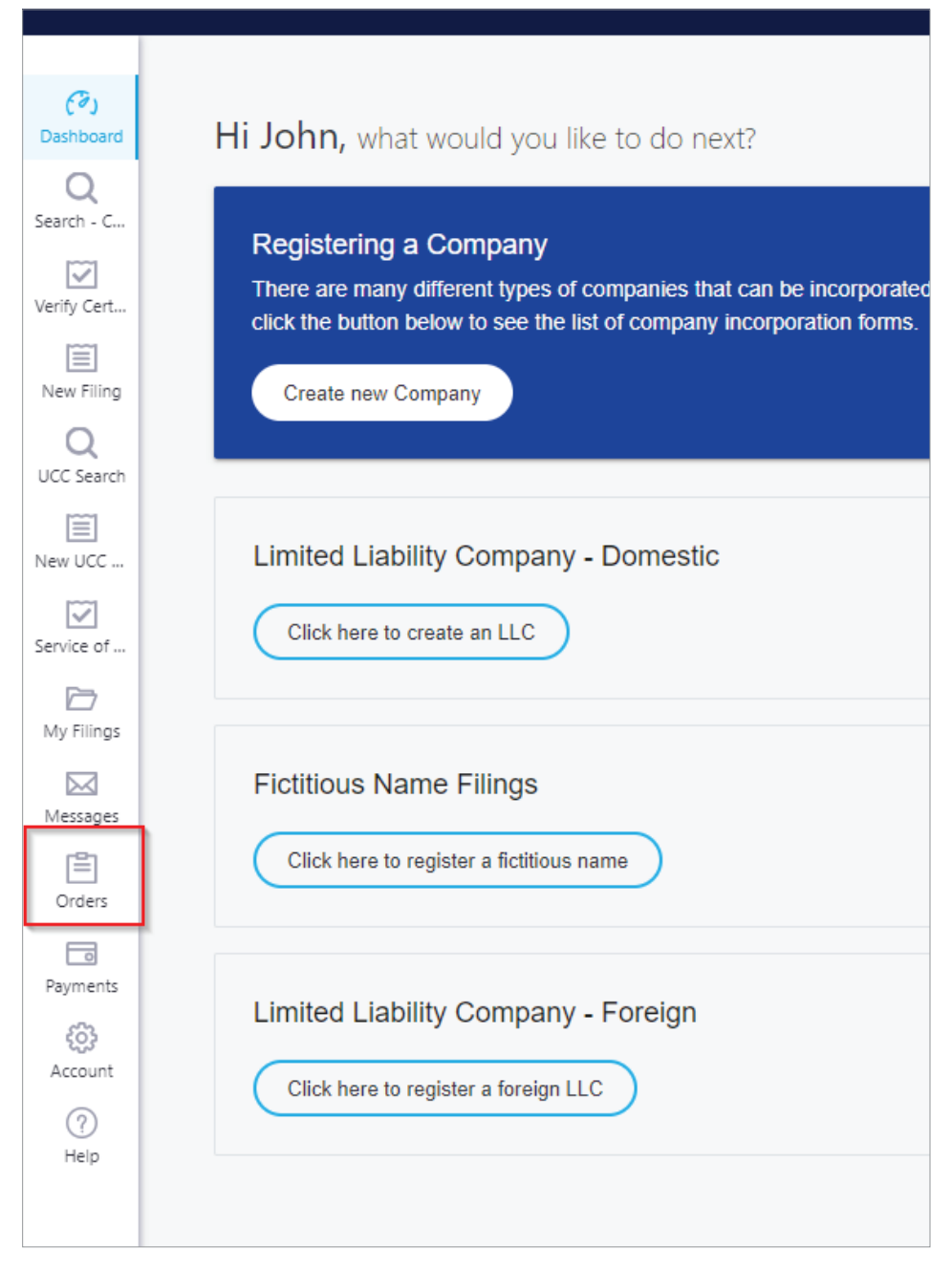